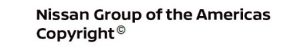

# **ECHNICAL SERVICE BULLETIN**

**Classification: Reference: Date:** 

**NISSAN** 

AN23-010 NTB23-017 March 1, 2023

## **MISSING SXM RADIO CHANNELS**

**APPLIED VEHICLES:** 2023 Altima (L34)

**APPLIED SYSTEMS:** Infotainment System with Navigation

## **IF YOU CONFIRM**

The customer has an active SXM subscription and is missing the radio channels below:

- Channel 4
- Channel 6
- Channels 10-17
- Channel 43
- Channel 47
- Channel 57
- Channel 100
- Channel 101
- Channels 99-112
- All 7000 channels

**HINT:** The SXM radio may also be missing several music genres.

## **ACTION**

Perform the **SERVICE PROCEDURE** to update the AV Control Unit.

**IMPORTANT:** The purpose of **ACTION** (above) is to give you a quick idea of the work you will be performing. You MUST closely follow the entire **SERVICE PROCEDURE** as it contains information that is essential to successfully completing this repair.

Bulletins are intended for use by qualified technicians, not 'do-it-yourselfers'. Qualified technicians are properly trained individuals who have the equipment, tools, safety instruction, and know-how to do a job properly and safely. **NOTE:** If you believe that a described condition may apply to a particular vehicle, DO NOT assume that it does. See your Nissan dealer to determine if this applies to your vehicle.

#### **REQUIRED SPECIAL TOOL**

- One of special tool USB drive J-52727-1 (new tool number NI-52727-1) has been previously shipped to each dealer [\(Figure 1](#page-1-0)).
- Do not use any other USB drive to perform the procedure in this bulletin.
- Additional USB drives may be purchased from Tech•Mate: www.techmatetools.com or 1-833-397-3493.

#### **HINT:**

- o The update-software only needs to be downloaded once and can then be used continuously on multiple **APPLIED VEHICLES**.
- <span id="page-1-0"></span>o The update-software must be the only file on the USB drive.

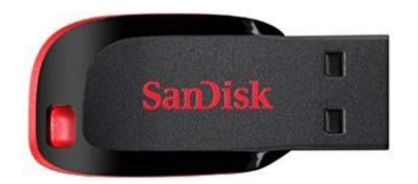

Figure 1

#### **SERVICE PROCEDURE**

#### **Download Update-Software from ASIST**

#### **IMPORTANT: Before starting, make sure:**

- The CONSULT PC is connected to the internet.
- ASIST has been synchronized (updated) to the current date.
- <span id="page-2-0"></span>1. Insert the special tool USB drive into the CONSULT PC.

#### **HINT:**

- o The special tool USB drive is the only USB drive approved for use with this procedure.
- o The update-software is estimated to take 10-15 minutes to download to the USB drive.
- o The update-software must be the only file on the USB drive.
- o The update-software only needs to be downloaded once and can then be used continuously on multiple **APPLIED VEHICLES**.
- 2. Open ASIST.
- 3. Select **Specialty Tools**, and then select **Infotainment Software Updates**.

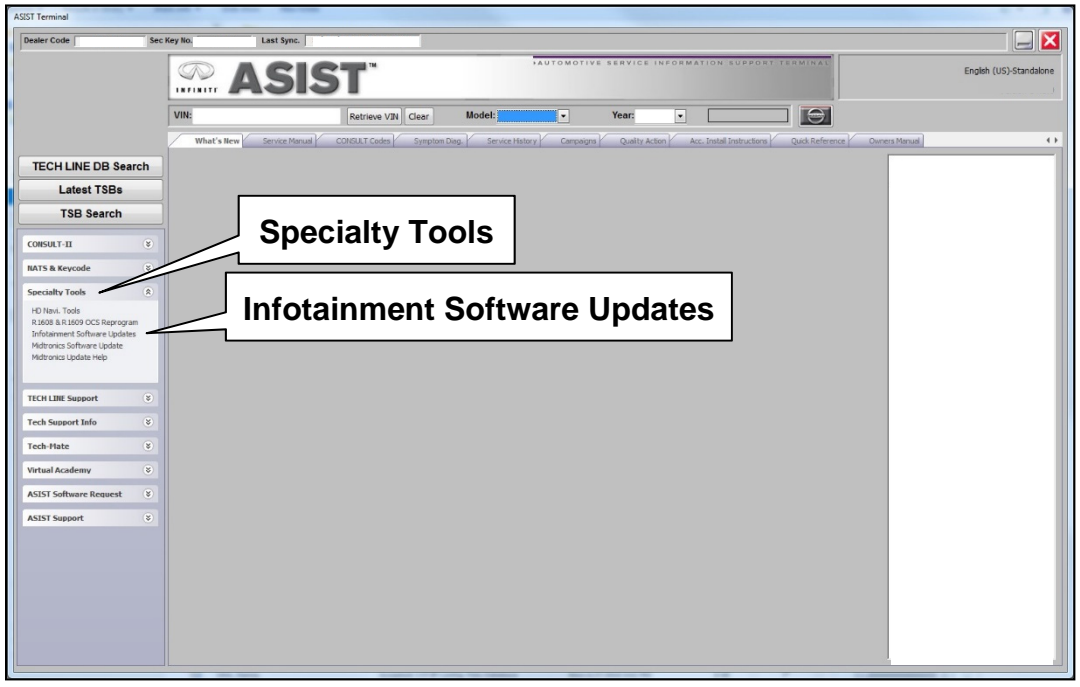

Figure 2

- 4. Select the check box next to the infotainment update-software AIVI31\_5256 ([Figure 3\)](#page-3-0).
- 5. Use the drop-down menu and select the location of the USB drive that was inserted in step [1](#page-2-0) on page [3](#page-2-0).

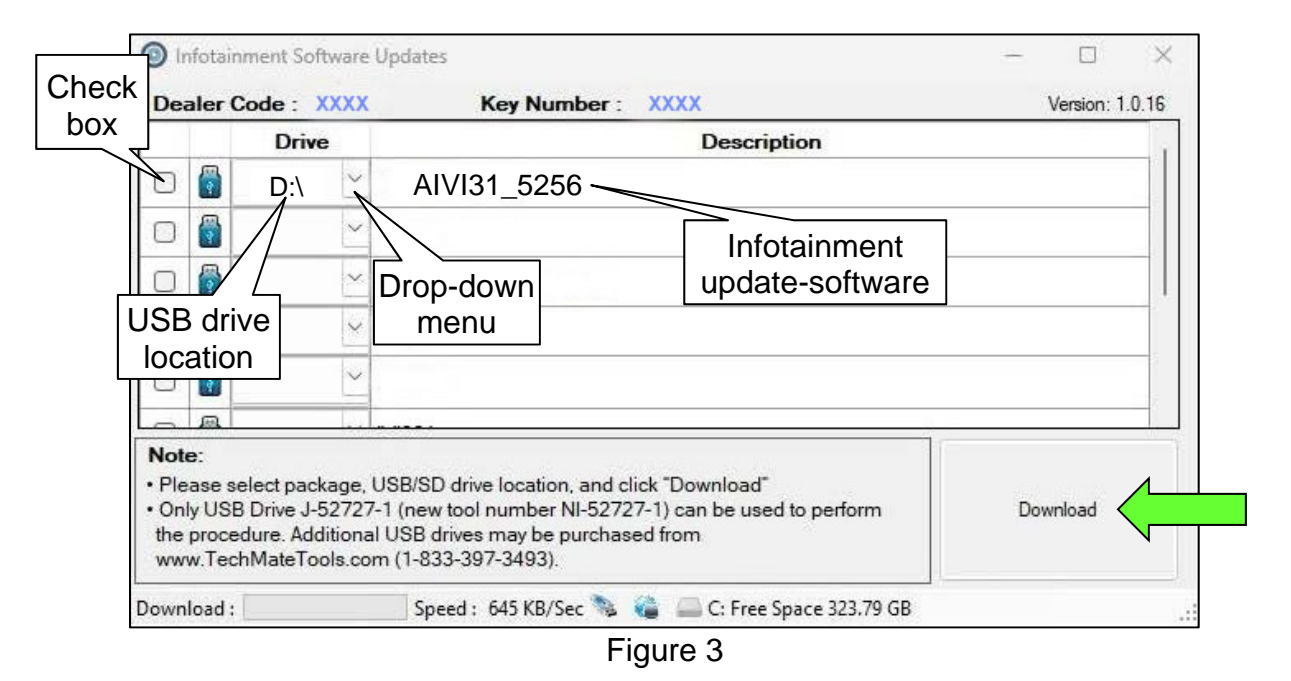

<span id="page-3-0"></span>6. Select **Download**, and then wait for the download to complete.

**HINT:** The update-software is estimated to take 10-15 minutes to download to the USB drive.

<span id="page-3-1"></span>7. Select **OK** when the message in [Figure 4](#page-3-1) is displayed.

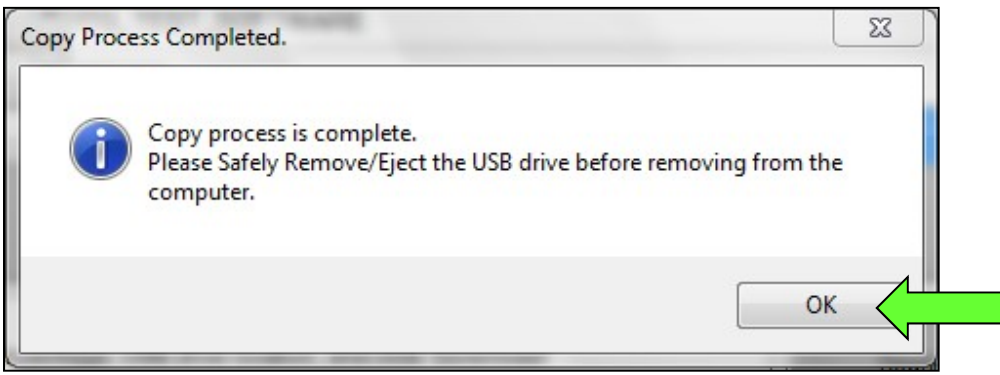

Figure 4

- 8. Once the transfer is complete, safely remove the USB drive from the CONSULT PC.
	- a. From the PC toolbar, select the **Safely Remove Hardware** icon.
		- o The icon is on the toolbar, or can be found after selecting the arrow.
	- b. Select the USB drive to be removed, and then remove the USB drive from the CONSULT PC.

## **NOTICE**

Follow the steps to safely remove the USB drive. If not followed, the USB drive may corrupt the infotainment update-software.

o If you are not familiar with the process of safe USB drive removal, ask for assistance at your dealer.

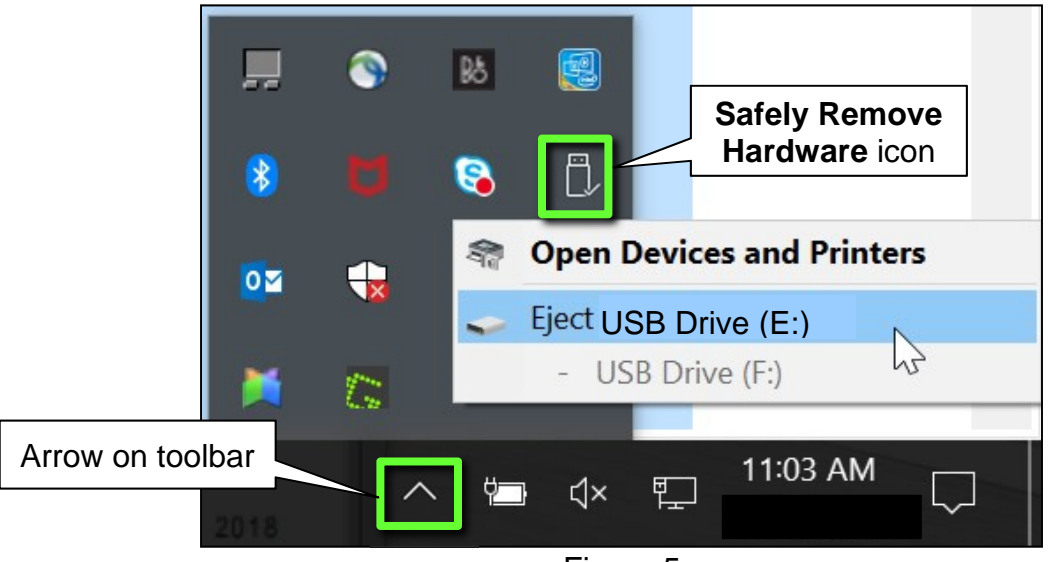

Figure 5

9. Close all ASIST **Infotainment Software Update** screens.

## **Update the AV Control Unit**

- 10. Set the parking brake.
- 11. Start the engine, and then wait 60 seconds for the system to load. **HINT:** The engine needs to idle for the duration of the update to retain battery charge.
- 12. Insert the USB drive with the infotainment update-software into the vehicle's USB media port ([Figure 6\)](#page-5-0).
	- Do not remove the USB drive during the update to the vehicle until instructed to.

 **HINT:** Charging ports are marked in the vehicle with a "lightning bolt" symbol.

### **NOTICE**

Do not insert the USB drive into a charging port. If used, the update-software and/or USB drive may become damaged. Only insert the USB drive in a USB media port.

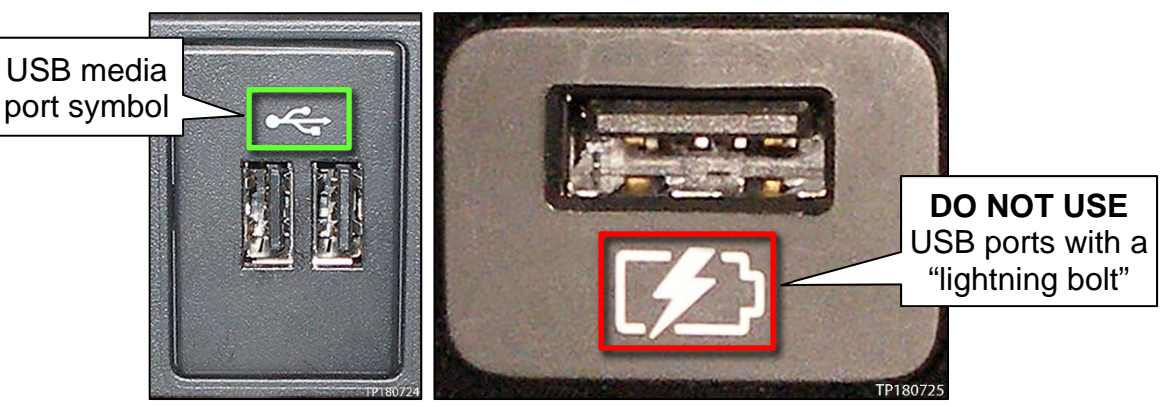

Figure 6 Figure 7

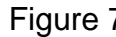

<span id="page-5-0"></span>13. Wait approximately 10-30 seconds for the screen in [Figure 8](#page-5-1) to appear.

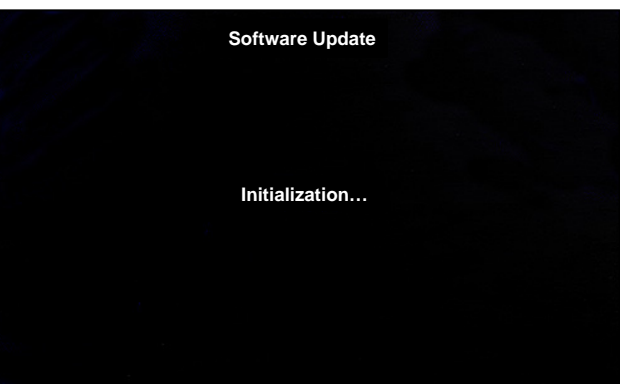

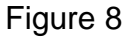

<span id="page-5-2"></span><span id="page-5-1"></span> The screen in [Figure 9](#page-5-2) may briefly appear. **Do not remove the USB drive**. The audio system will detect the USB and continue the update.

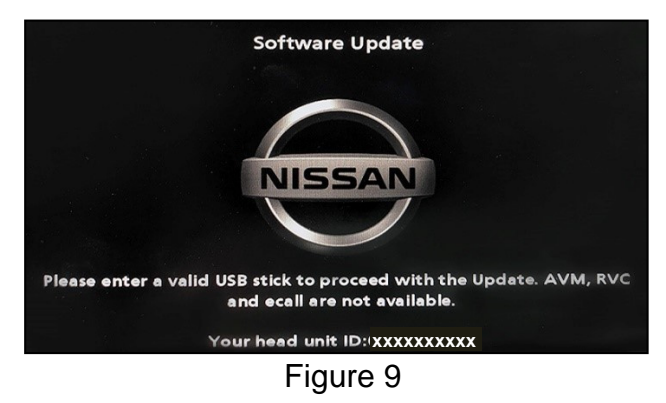

- 14. Wait for the update to complete.
	- Follow the on-screen instructions while waiting.

**HINT:** The update may take 15-25 minutes.

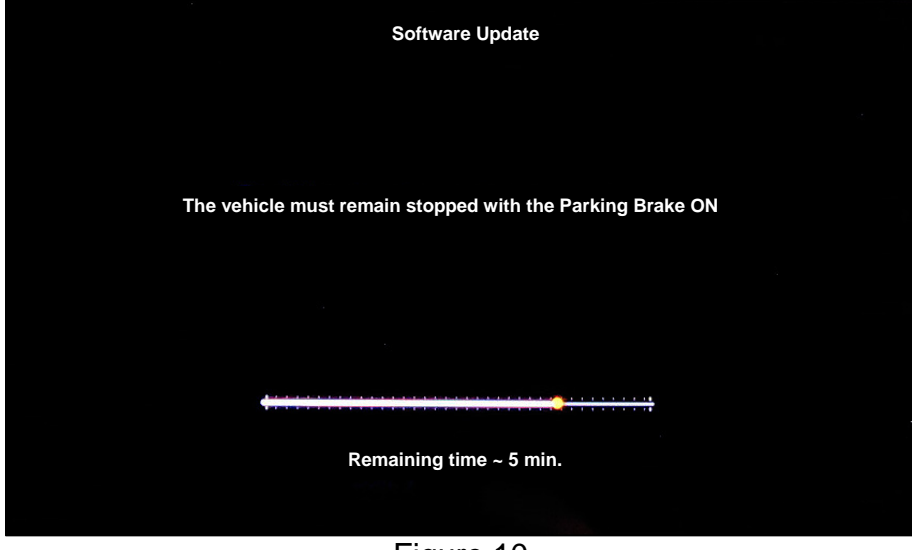

Figure 10

15. Once the update is complete ([Figure 11\)](#page-6-0), remove the USB drive; the system will reboot (restart).

**HINT:** The system will not reboot until the USB drive is removed.

<span id="page-6-0"></span>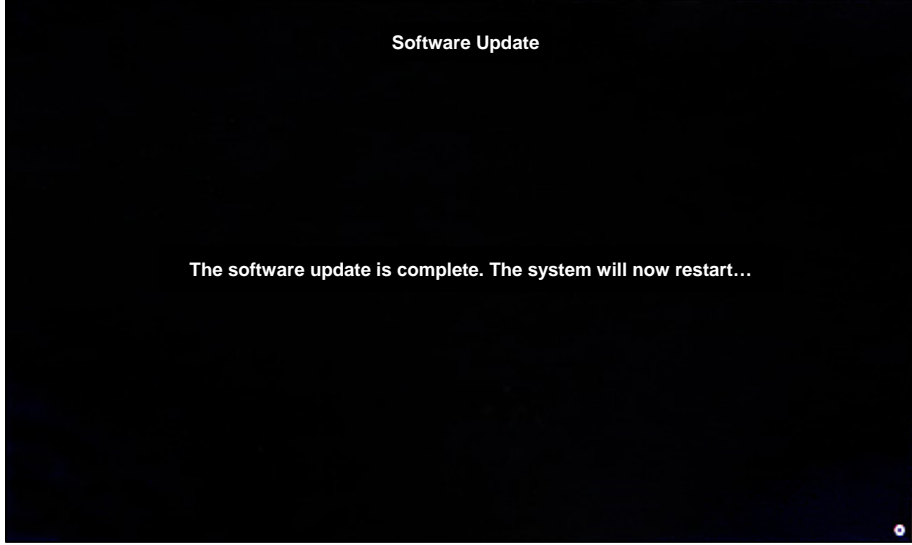

Figure 11

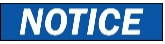

Steps [16](#page-7-0)[-23](#page-7-1) must be completed. If they are not completed, the update may become corrupted.

- <span id="page-7-0"></span>16. Allow the reboot to complete (approximately 30 seconds).
	- The Nissan logo will be displayed during the reboot.
- <span id="page-7-3"></span><span id="page-7-2"></span>17. Turn the ignition OFF.

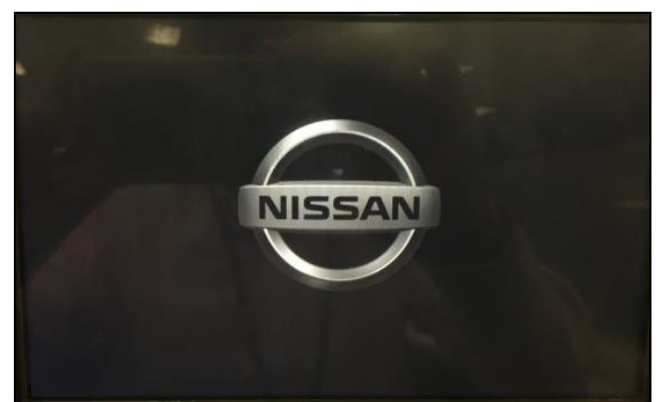

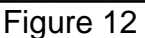

#### The steps below will fully reboot the infotainment system twice.

- <span id="page-7-4"></span>18. Open and close the driver door, and then ensure that all doors are closed.
- 19. Wait 5 minutes.

## **NOTICE**

Ensure that all doors remain closed during the 5 minute wait period. If a door is opened during the 5 minute wait period, the update may not complete and the AV Control Unit may become inoperable.

**HINT:** The engine does not need to be running for the next steps.

- 20. Turn the ignition ON (engine OFF) and wait for the Nissan logo to appear ([Figure 12](#page-7-2)).
	- If the Nissan logo does not appear (this might take up to 30 seconds), start over from step [17.](#page-7-3)
- 21. After the Nissan logo appears, wait about 1 minute.
	- The MENU (Home) screen in [Figure 13](#page-7-6) will be displayed.
- <span id="page-7-5"></span>22. Turn the ignition OFF.

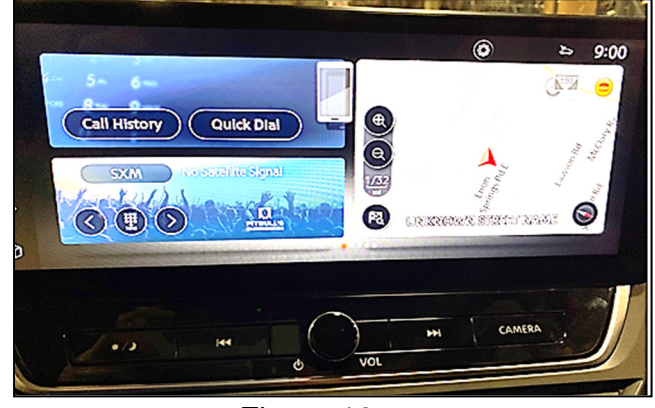

Figure 13

<span id="page-7-6"></span><span id="page-7-1"></span>23. Repeat steps [18](#page-7-4)[-22](#page-7-5) one more time (for a total of 2 times) to complete the update.

## **CLAIMS INFORMATION**

## **Submit a Primary Operation (PO) type line claim using the following claims coding:**

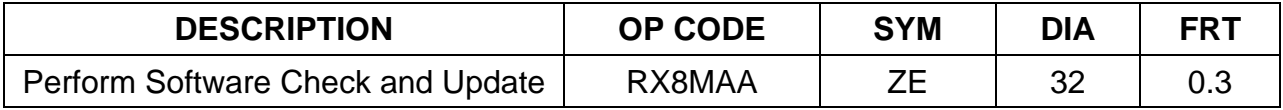

## **AMENDMENT HISTORY**

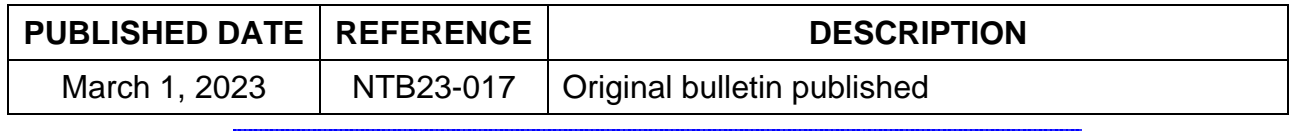